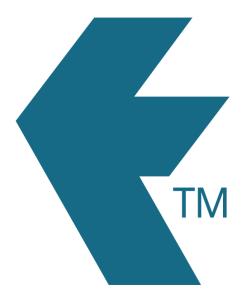

# Checking hours

Last updated - Aug 12, 2022 at 2:00PM

Web: https://timedock.com
Email: info@timedock.com
International: (+64) 9 444 1384
Local phone: (09) 444 1384

To review hours, navigate to the *Timesheet* view. Here you can view and filter timesheets for any week.

#### Timesheet toolbar

Above the timesheet table is an action bar which allows you to perform the following actions:

- PDF export the current timesheet to PDF.
- Excel export the current timesheet to Excel.
- Link generate a timesheet share link (see Sharing timesheets for more info).
- \$ display the labour costs.
- In/Out display the individual in/out transactions for each day.
- 0.0/5m/15m the rounding option for the hourly totals.
- Week the selected timesheet week.
- Find filter the timesheet by custom text.

### Weekly toggle

Change the weekly view by clicking the left or right arrows next to the date range in the action bar. To jump straight to a particular week, click the date range text and select the date from the calendar that appears.

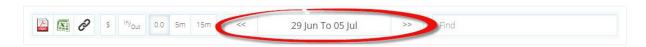

#### Job/activity filter

Filter the timesheet by a particular job by clicking on the *Overview* title above the timesheet action bar. Select or search for a project/task from the dropdown list to filter the timesheet by.

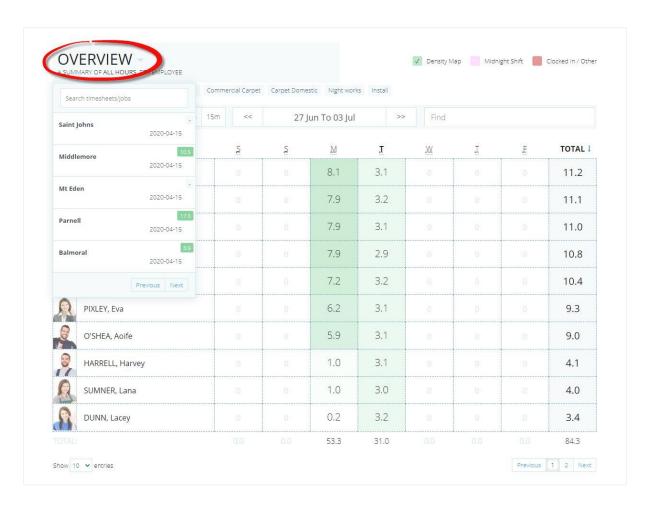

If any activity codes have been applied to your current timesheet view, these will be listed as tags above the action bar. Clicking on an activity tag to filter the timesheet hours for that activity. To deselect the activity filter, click on the tag again.

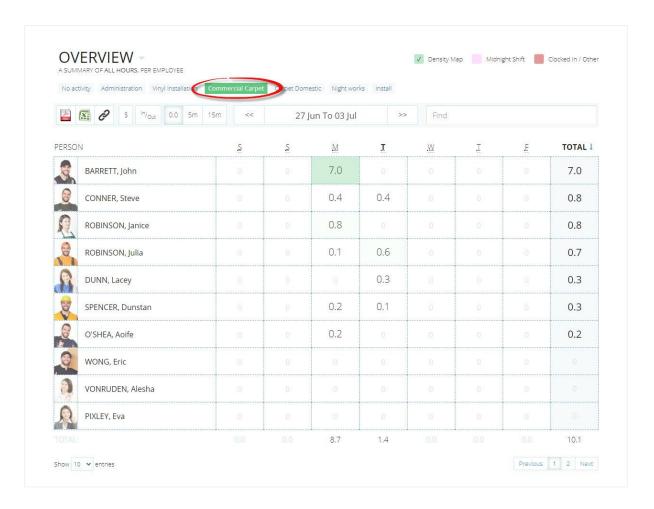

## Search and hashtag filter

The *Find* search box allows you to filter the current timesheet view by keywords in real-time, as you type.

To quicky apply special filters to the current timesheet, start your search with # to display a list of available hashtag filters based on your search. Click on a filter within the hashtag list to select and apply it to your timesheet view.

The hashtag list will display a maximum of **5** suggestions below the **Find** search box. As you type more characters into the **Find** search box, the hashtag list will narrow down to match your text.

The follow hashtag filters are available:

- #[department] each employee department code is available as a hashtag filter.
- #in show all timesheet hours that staff are currently working on.
- #out show all timesheet hours that have been completed.

- #pink show all timesheet hours that span across more than one day (midnight shift).
- #red show all timesheet hours that where the employee is still clocked in, or there's a potential issue.
- #grey the most recent clock IN was done on a device that is now appearing as 'offline'.

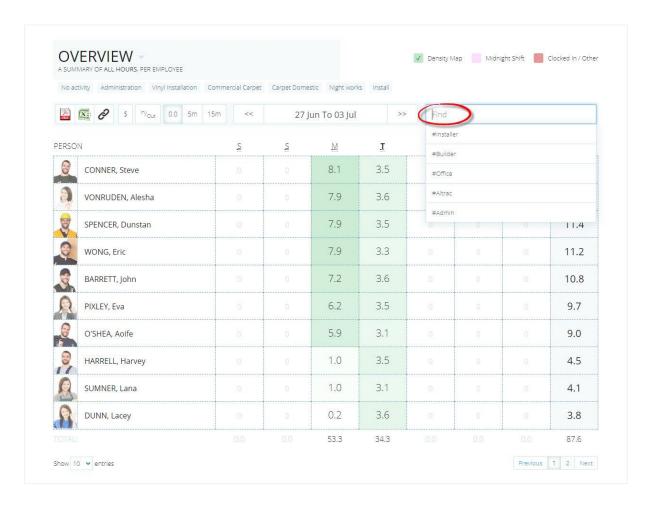